# JJJRS参加申し込みマニュアル

JJJRSは、JSRT会員システム「RacNe」とJART情報システム 「JARTIS」の会員情報データを用いて運用しております。 会員の方で「RacNe」「JARTIS」に会員情報を登録していない方は、 そちらのシステム登録を行ってから、参加登録をしてください。

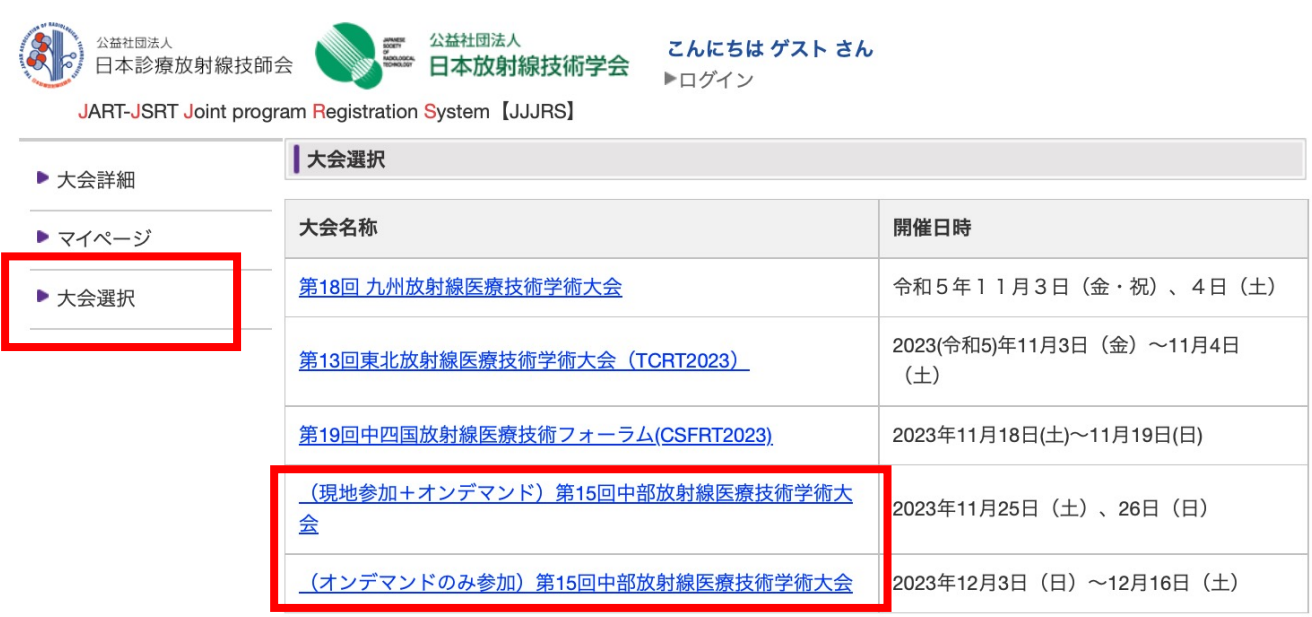

・ゲストのままでも問題ありません

・⼤会選択から

「現地参加+オンデマンド」または「オンデマンドのみ」を 選択して、第15回中部放射線医療技術学術大会をクリック

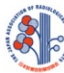

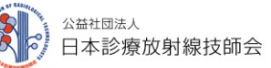

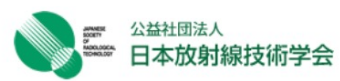

こんにちは ゲスト さん ▶ログイン

JART-JSRT Joint program Registration System [JJJRS]

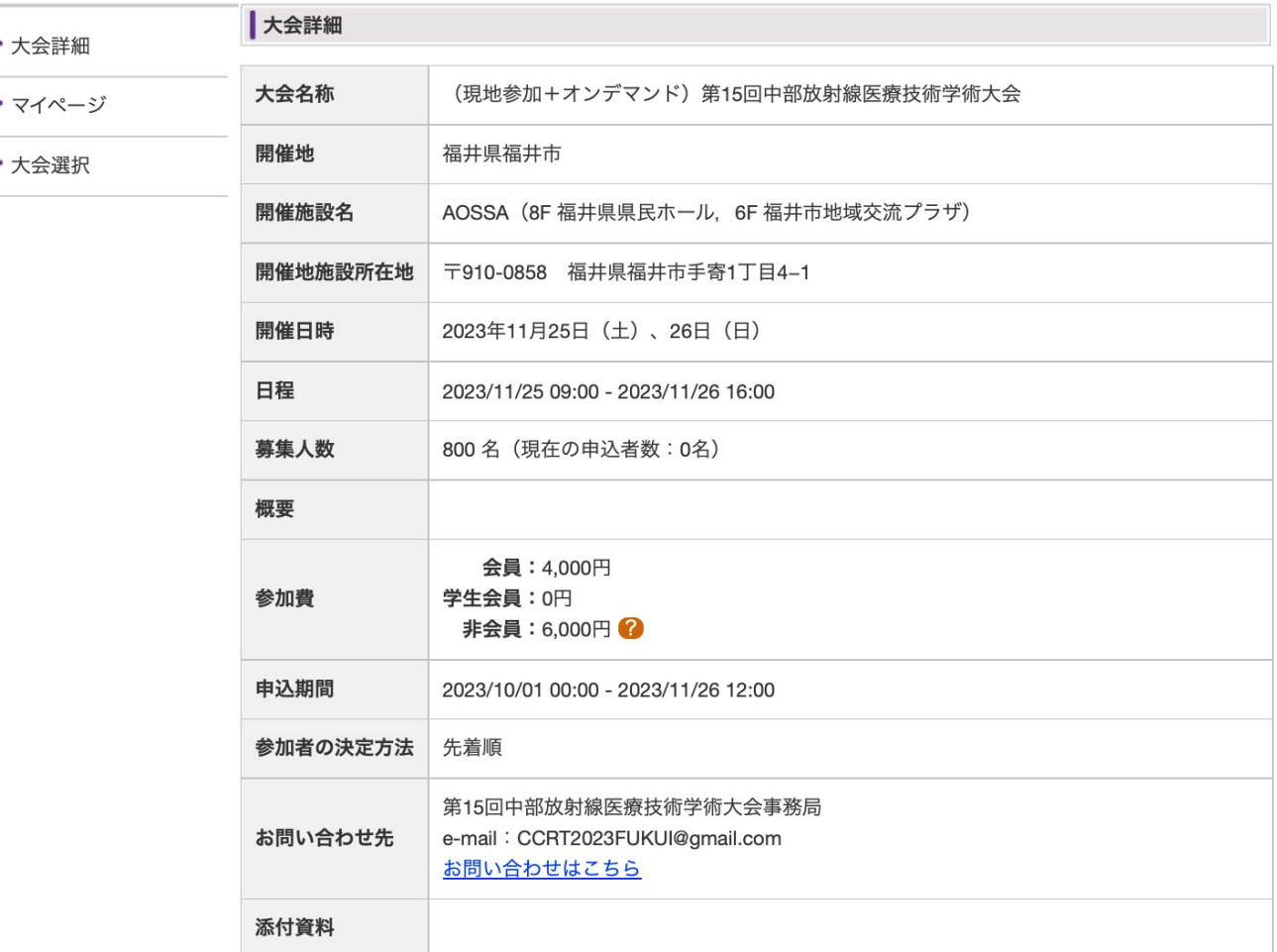

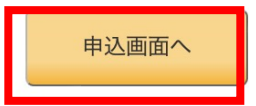

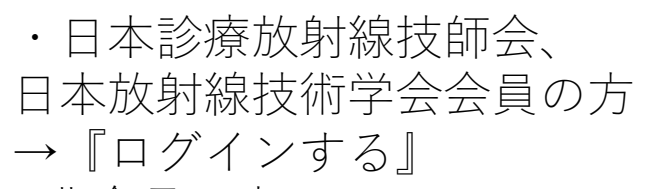

• 非会員の方 →『ゲスト登録する』

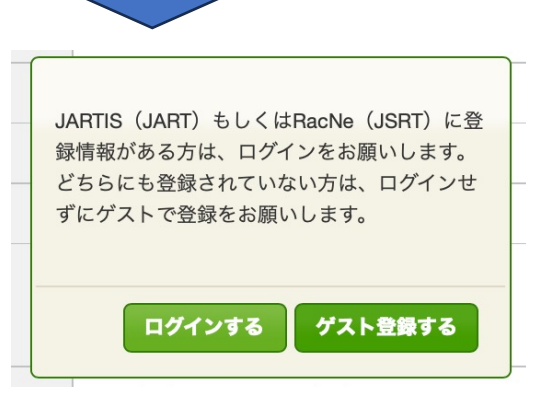

「ログインする」のボタンを押すと以下の画面が表示されますので,自分の会員ステータスをクリックし,<br>JARTISまたはRacNeに登録しているメールアドレスでログインします.

#### JARTISのみ登録済みを選択した場合

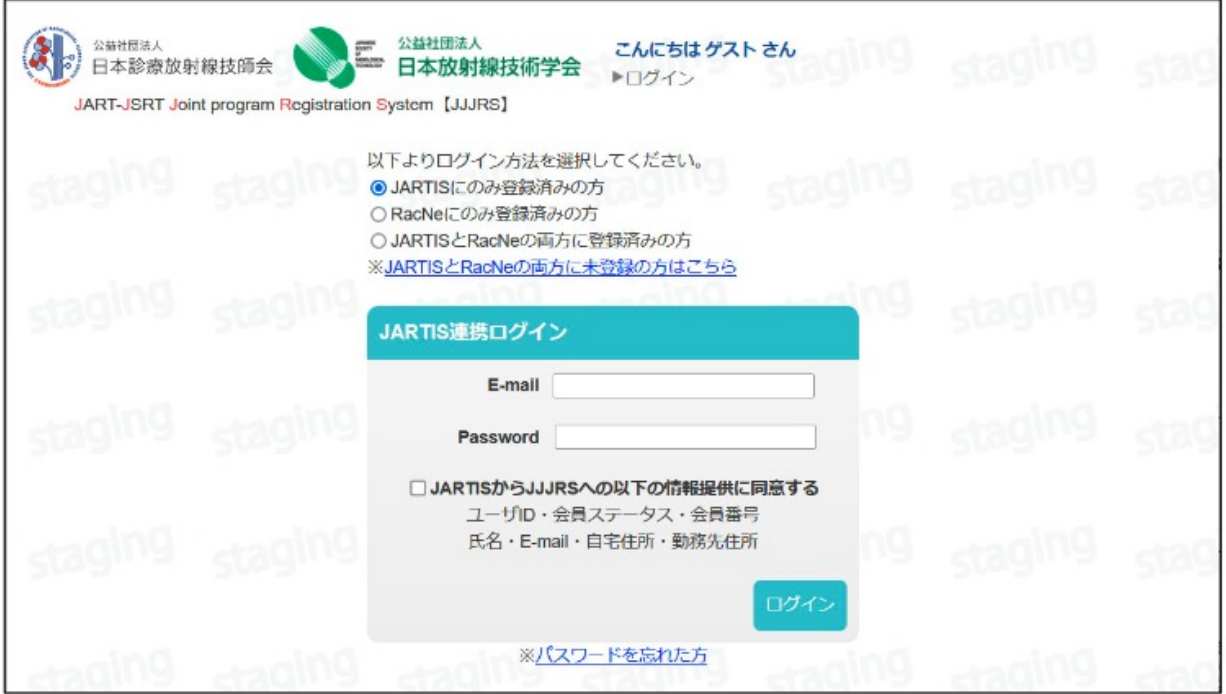

### RacNeのみ登録済みを選択した場合

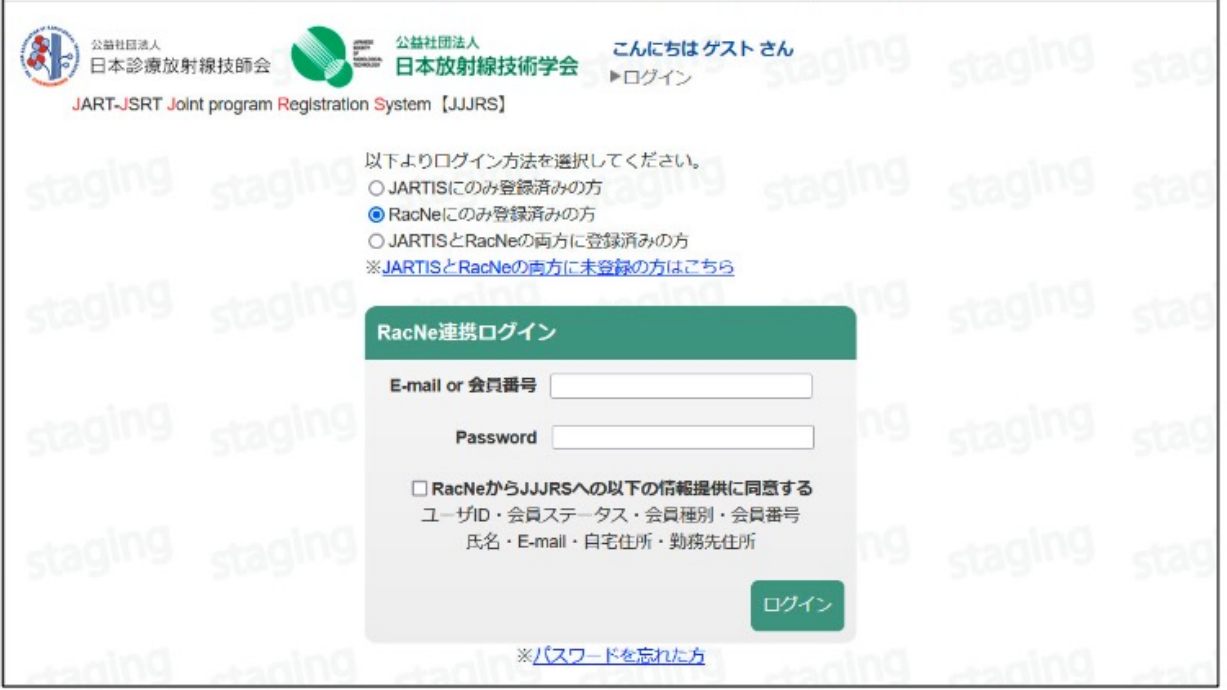

#### JARTISとRacNeの両方に登録済みを選択した場合

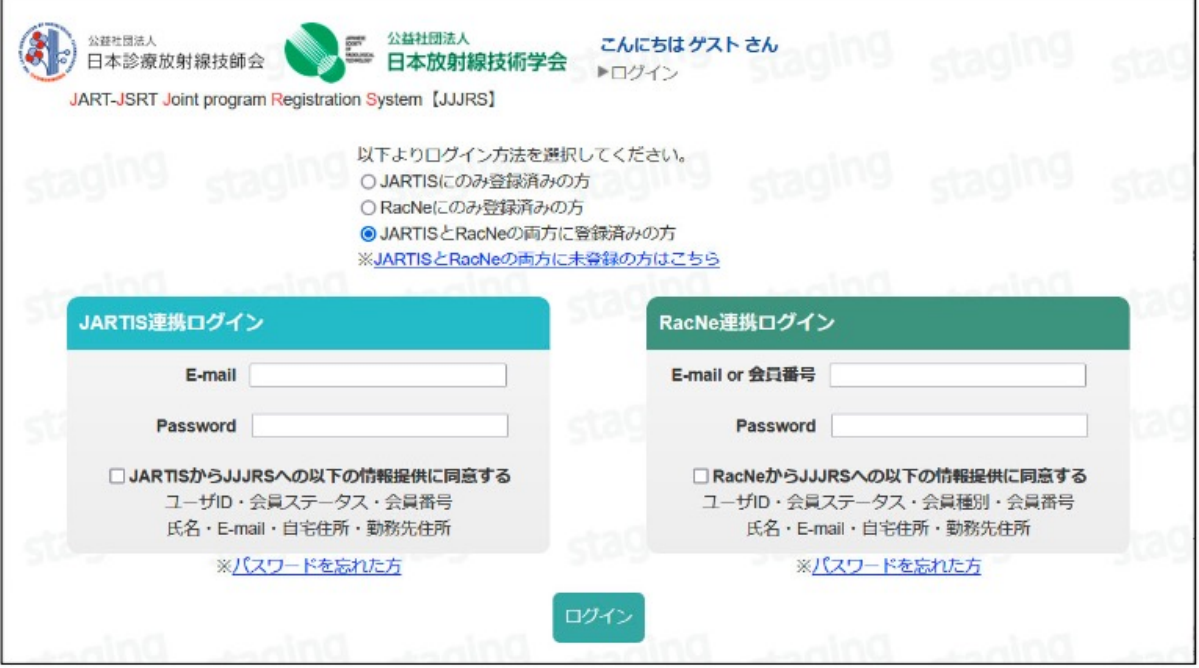

## ゲスト登録を選択した場合

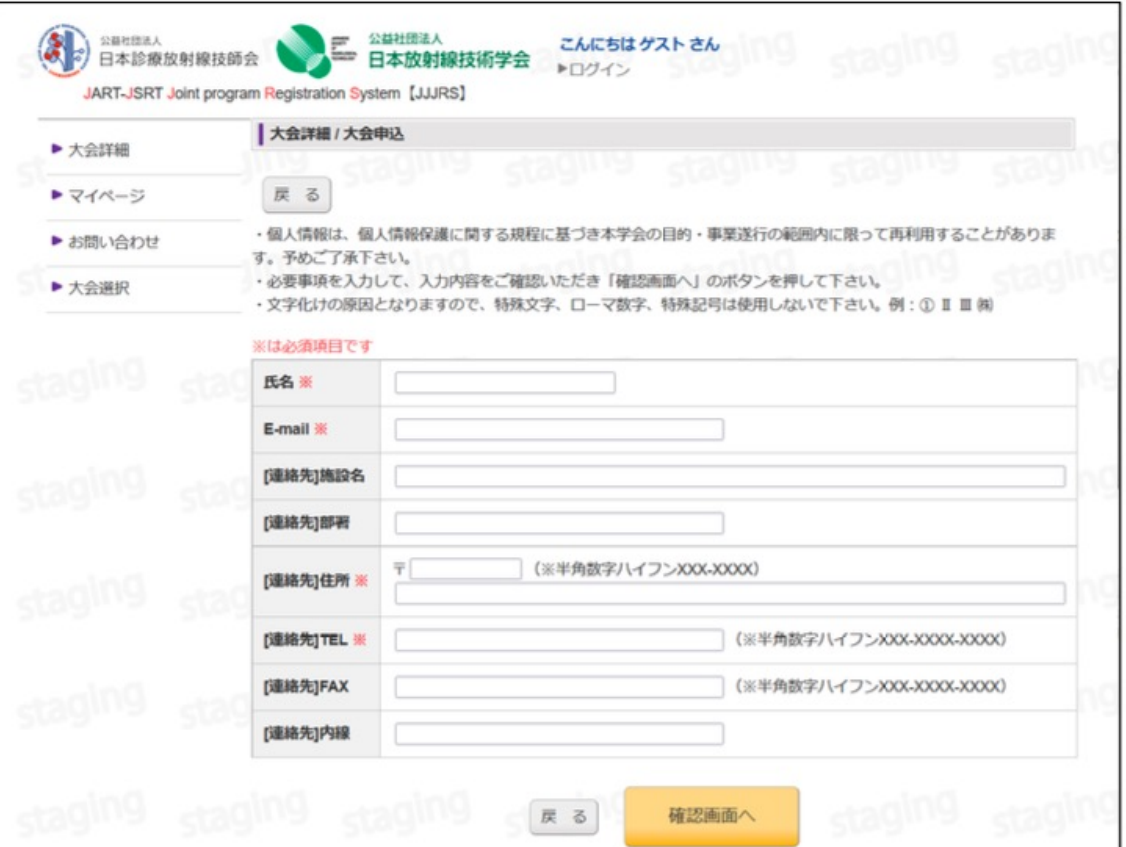

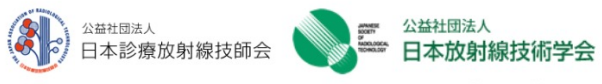

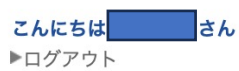

JART-JSRT Joint program Registration System [JJJRS]

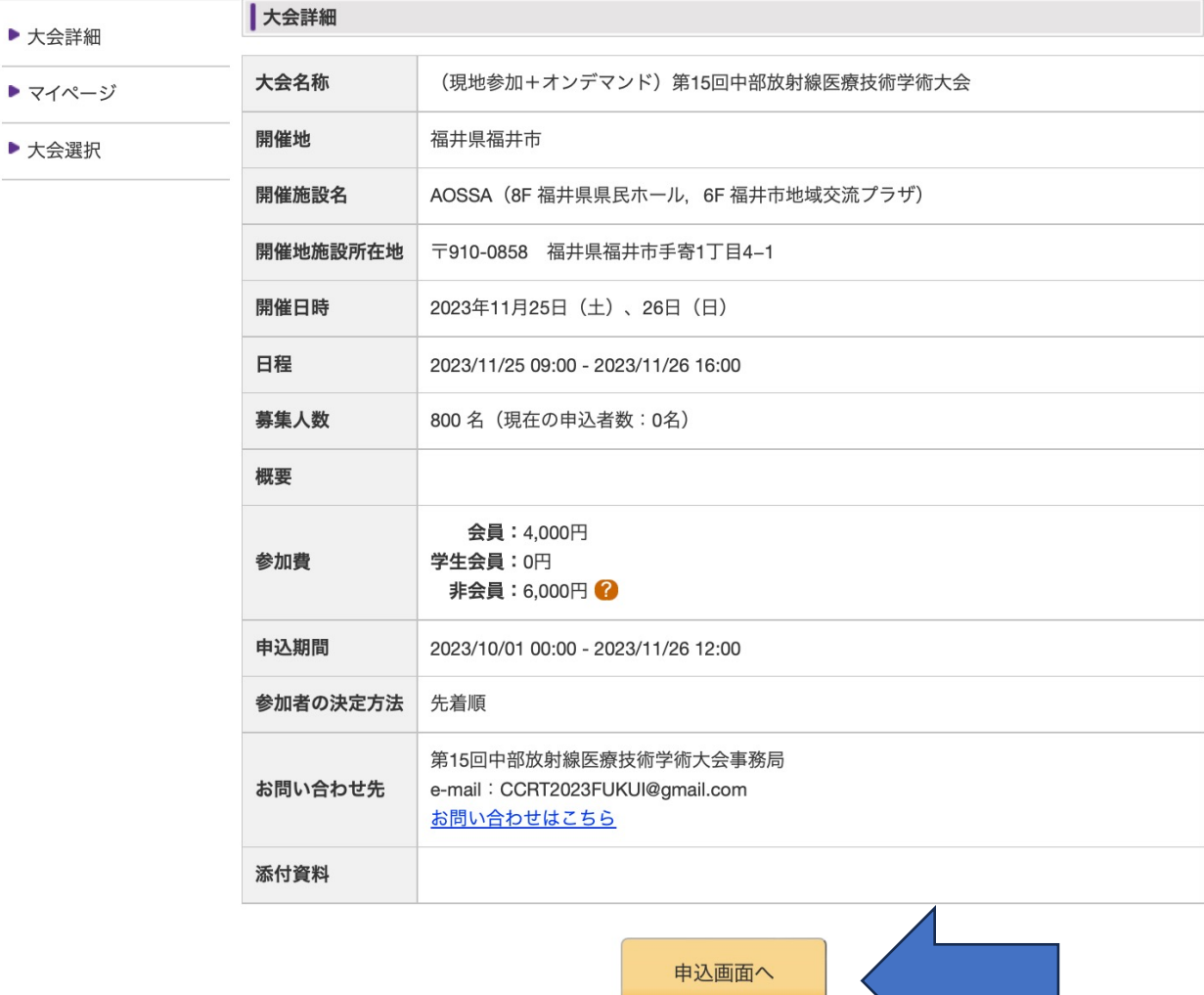

・再度、『申込画⾯へ』を選択してください。

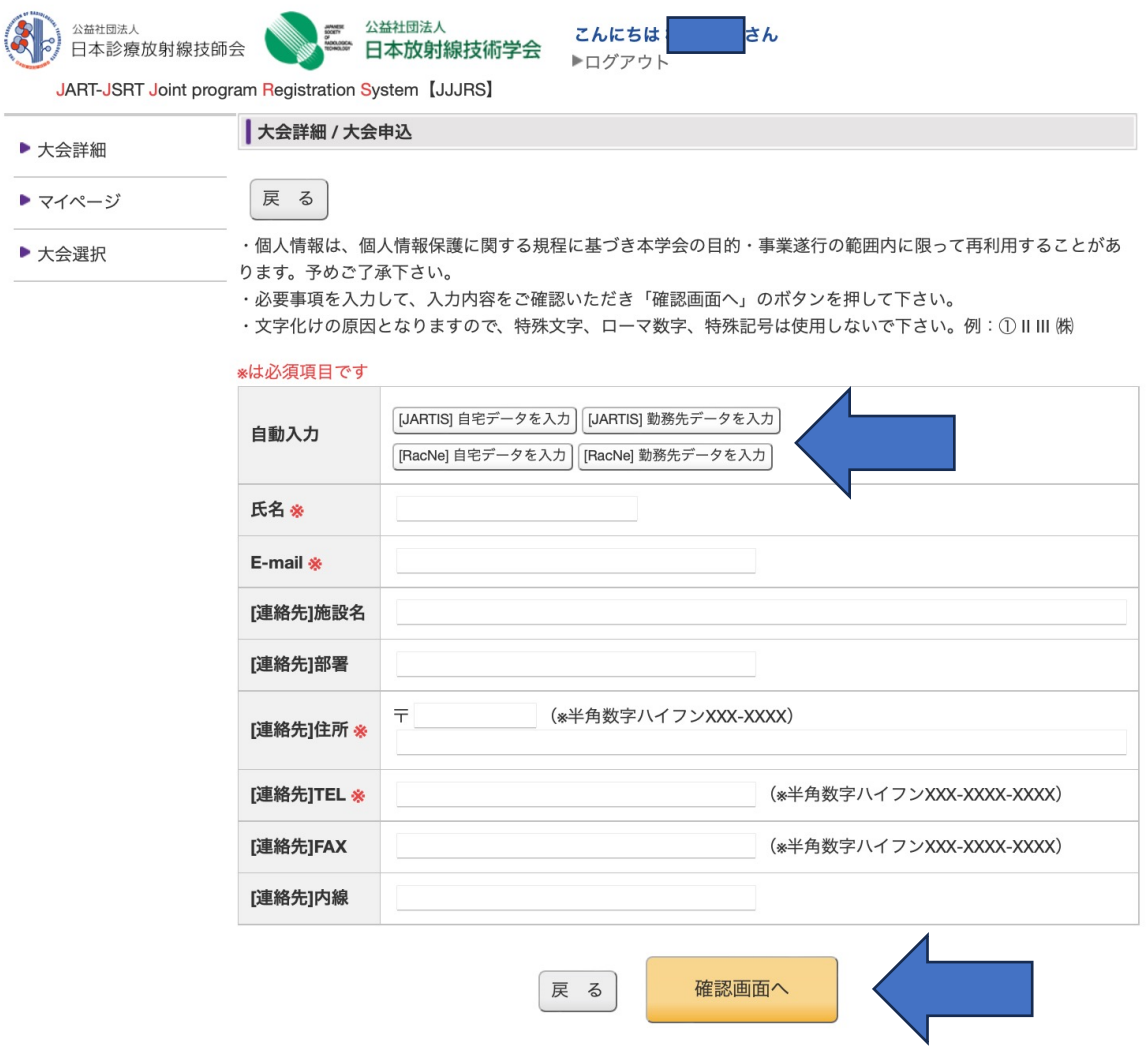

・登録フォームに従い、情報を⼊⼒してください。

・JARTIS、RacNeの情報を使⽤する場合には、

自動入力を使用してください。

( ゲストログインでは使⽤できません。)

・情報入力後、『確認画面へ』を選択

「確認画面」で内容を確認し、「この内容で確定する」のボタンを押すとカード決済の画面に進み ます.

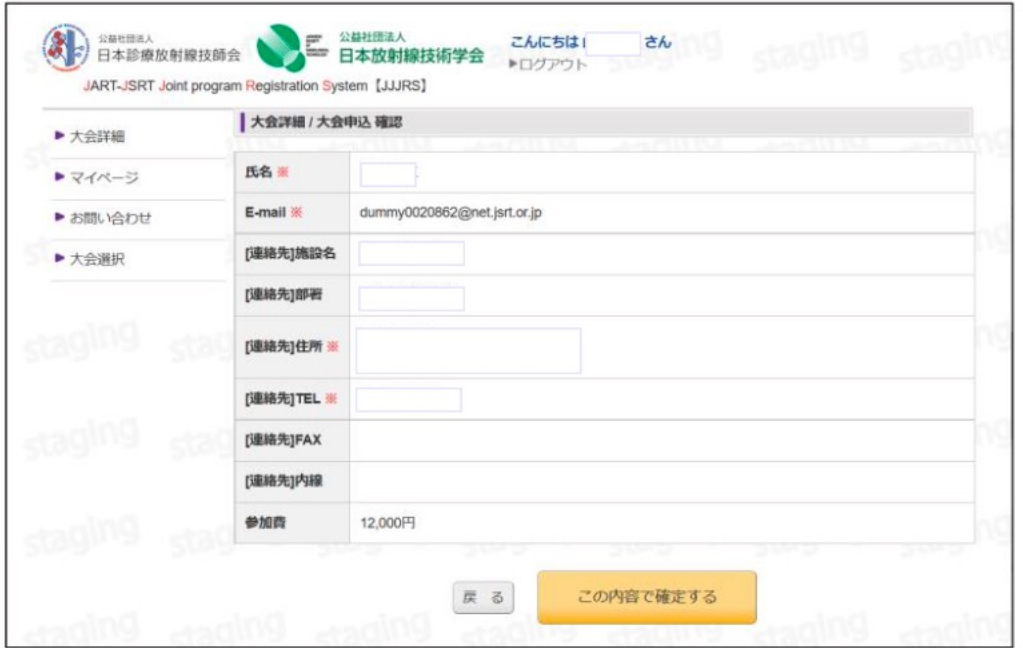

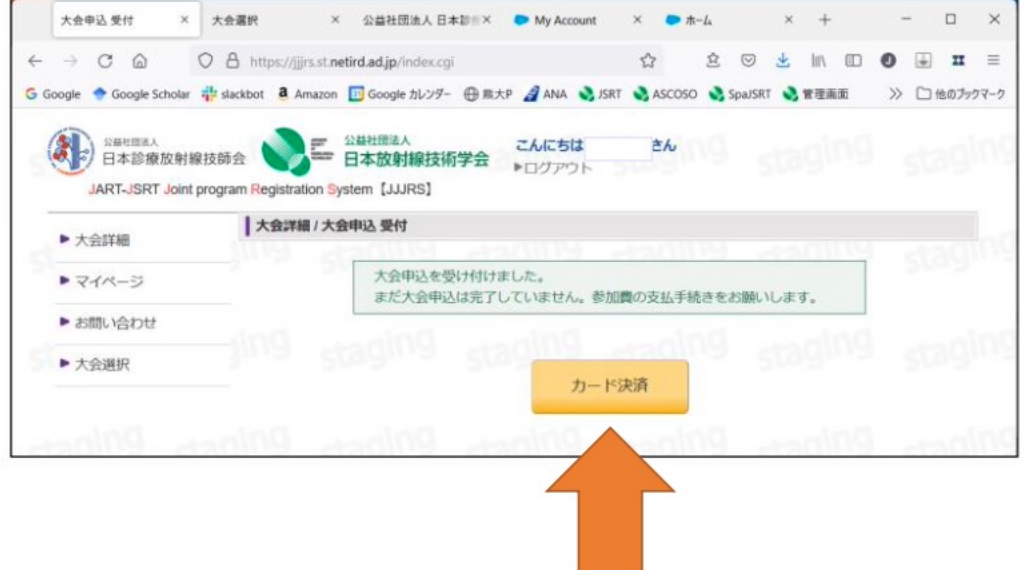

カード決済をクリックし、支払い手続きを行ってください。 支払いが完了しないと、受付票等は発行されません。

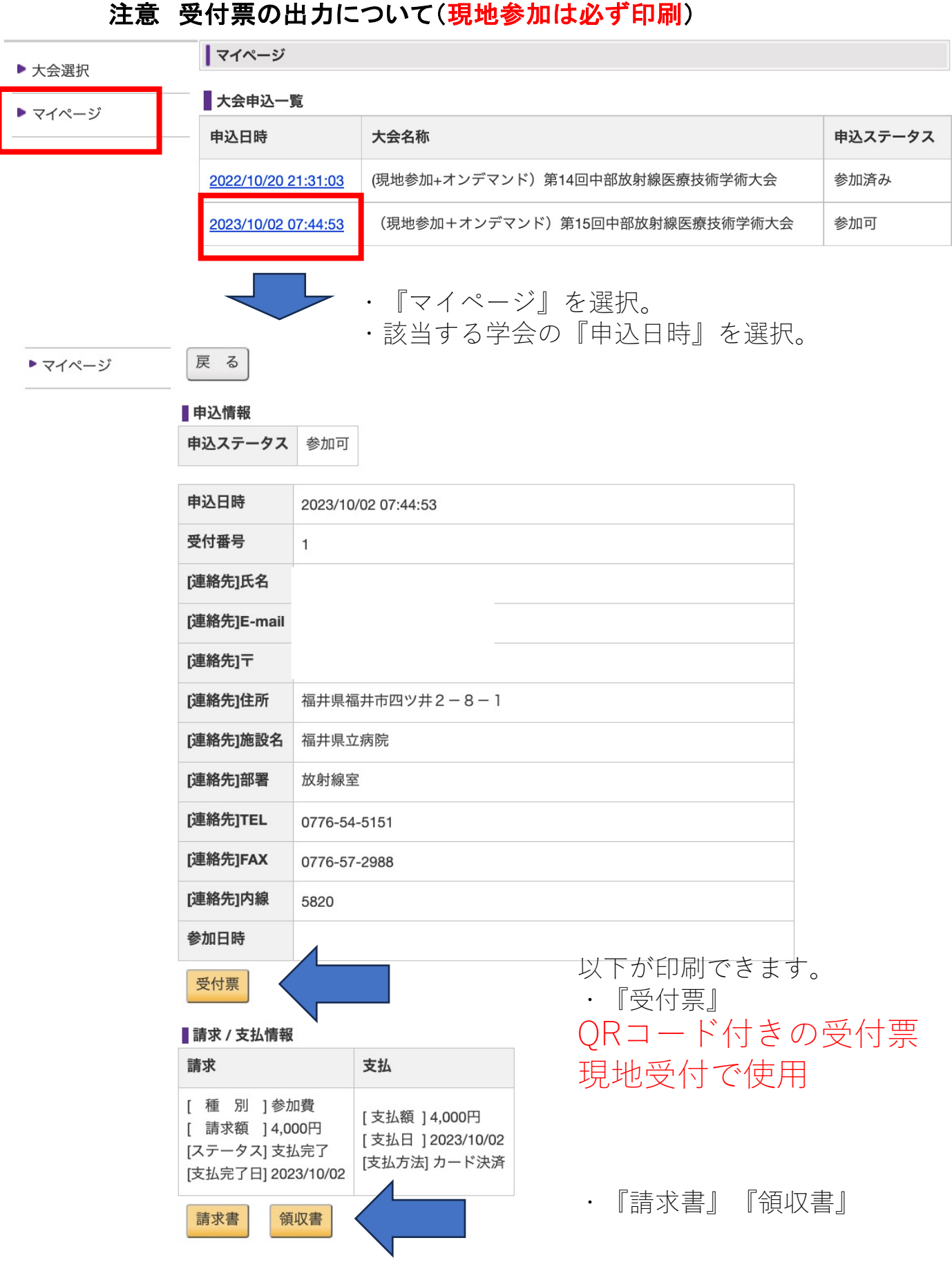